## Доступ к значениям параметров оборудования систем WST посредством Google Chrome

Загрузите браузер Google Chrome и перейдите по ссылке https://elin.ru/wst/, активировав, таким образом, веб-сервис WST WebUI. Перейдите в разводящее окно веб-сервиса WST WebUI (для этого, при необходимости, укажите легальные значения параметров учётной записи в окне "Авторизация сервиса WST WebUl").

Для доступа к значениям параметров любого из тегов системы WST, находясь в разводящем окне веб-сервиса WST WebUI, нажмите клавишу [F12] клавиатуры, чтобы открыть отладочную консоль браузера Google Chrome, а затем при нажатой клавише [Ctrl] клавиатуры нажмите клавишу [F5] для обновления вида этой консоли.

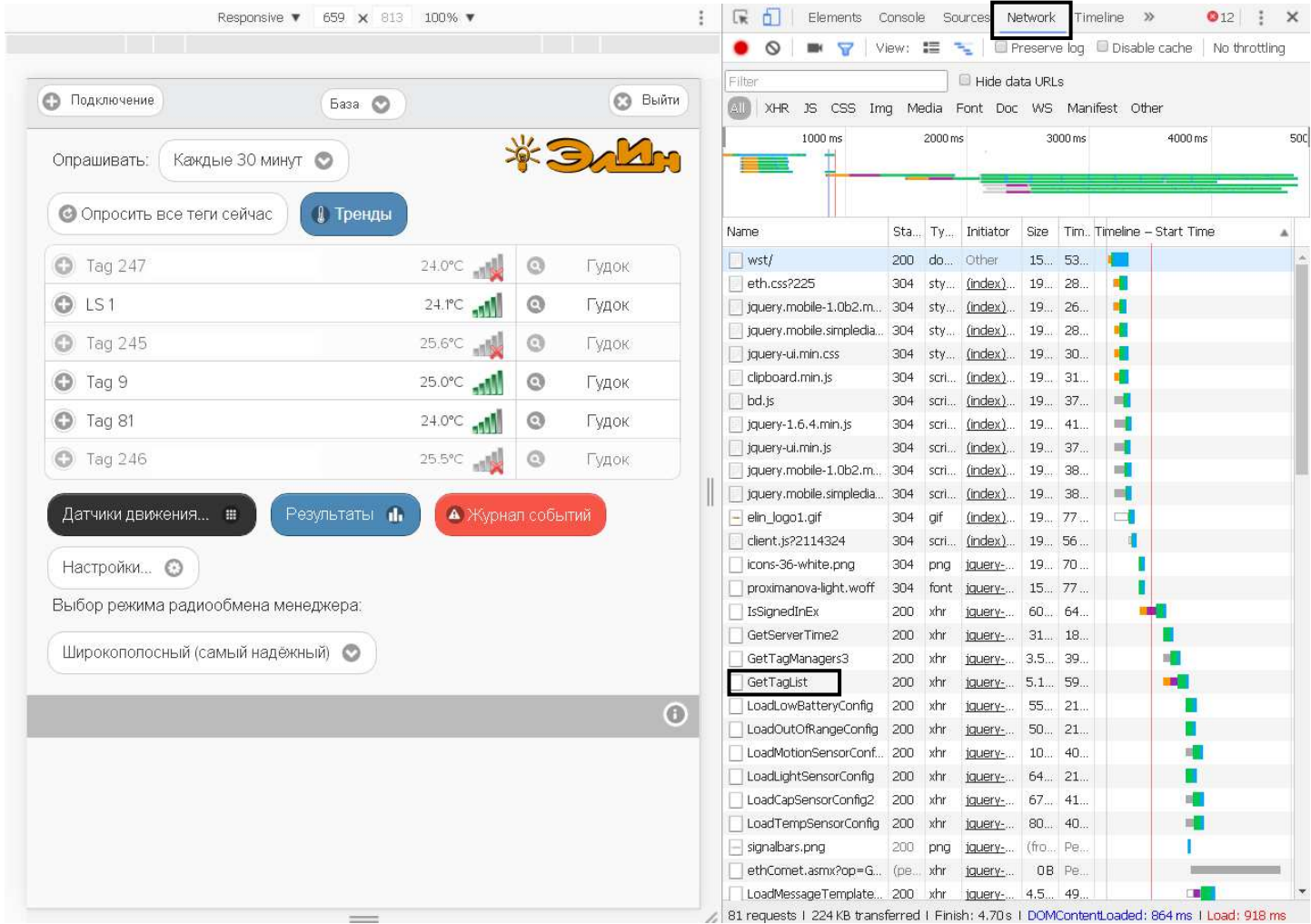

Далее выберите на панели отладочной консоли вкладку "Network" и в открывшемся после этого списке выберите пункт {GetTagList} (вкладка "Network" и пункт {GetTagList} выделены на рисунке чёрными рамками). После нажатия мышкой пункта {GetTagList} в открывшейся справа панели (по умолчанию, в ней открыта вкладка «Preview») появится список, состоящий из первого (заглавного) тега разводящего окна:

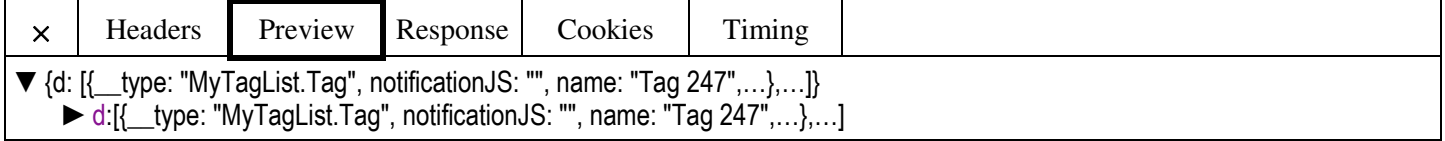

Теперь, активизируя мнемонический треугольник в начале последней строки правой панели (перевернув его благодаря нажатию на него мышкой), прейдите к общему списку тегов отображённых в разводящем окне:

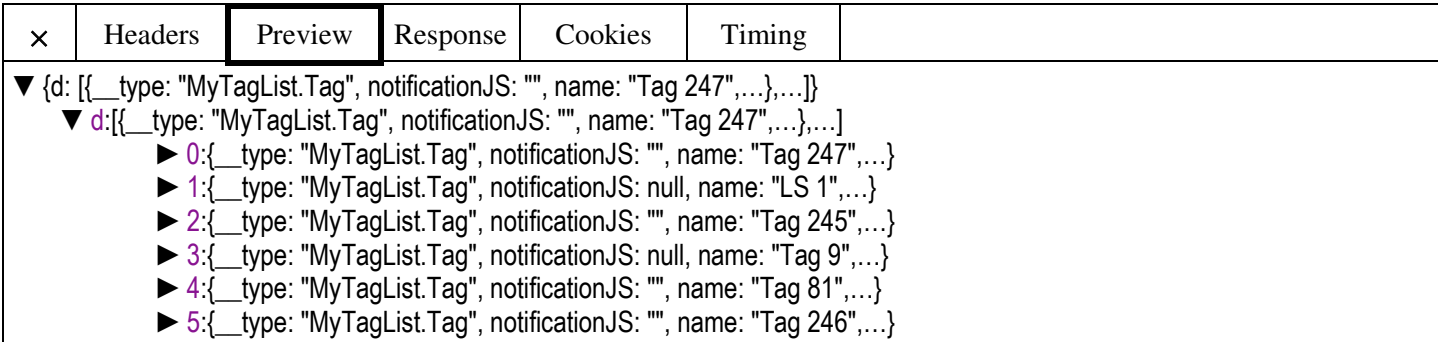

Далее, поочерёдно активизируя мнемонические треугольники в общем списке тегов, прейдите к ресурсам конкретного тега. Они представлены списком из 45 аббревиатур параметров тега и последними текущими значениями, зафиксированными для каждого из них.

Для обновления значений параметров тега следует повторно нажать клавишу [F5] клавиатуры, а затем повторить переход от активации пункта {GetTagList} списка отладочной консоли, вид которого определяется вкладкой "Network", к ресурсам конкретного тега, как было показано выше.

## Ter типа WST-13-

 $\overline{\phantom{a}}$ 

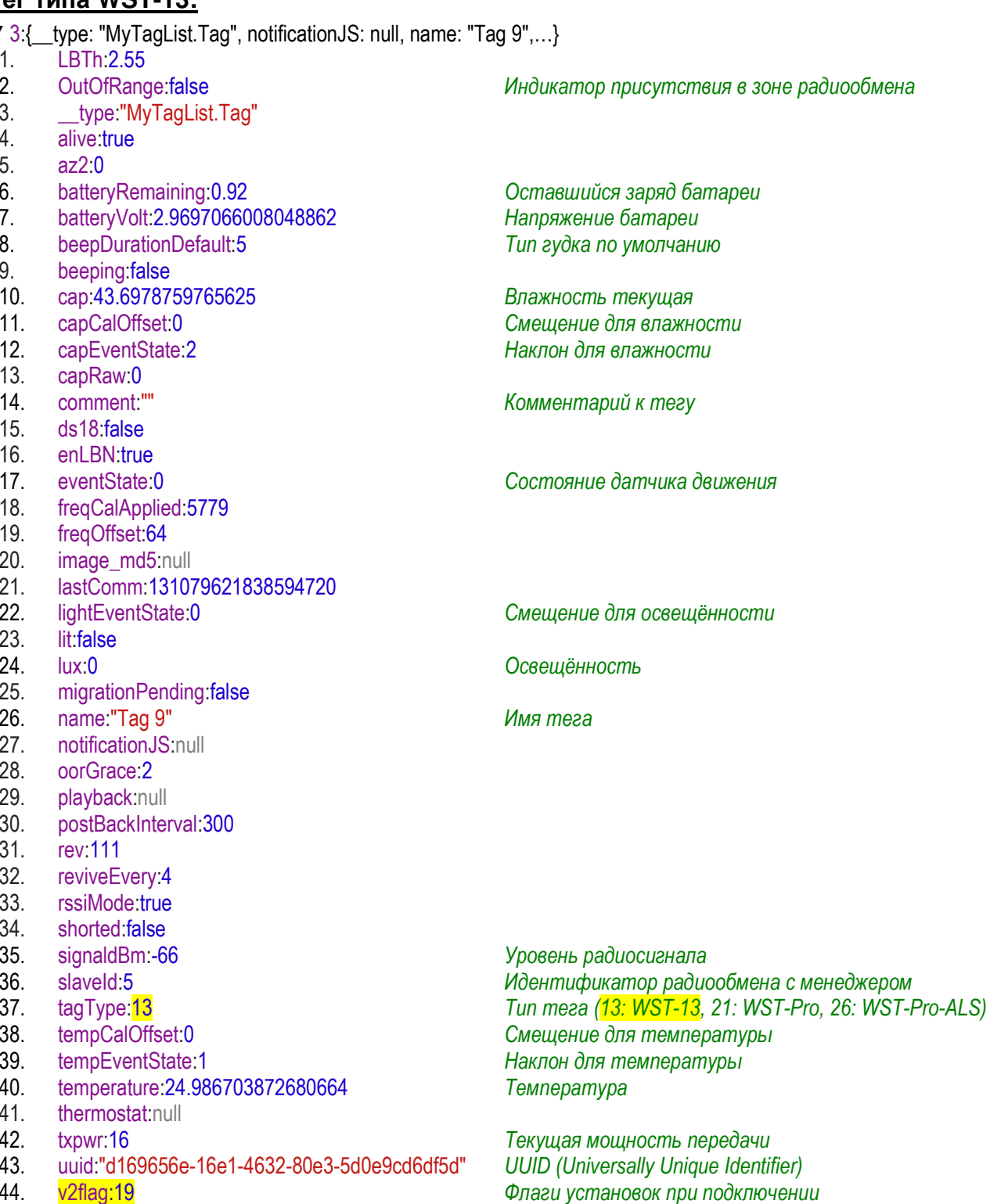

45.  $version1.2$ 

,где

Передавать 13 отсчётов Мигание LED Очистка Flash Значение 16 Отключено Разрешено Разрешена  $17$ Отключено Разрешено Блокирована  $\overline{18}$ Отключено Отключено Разрешена v2flag  $19$ Отключено Отключено Блокирована  ${\bf 24}$ Разрешено Разрешено Разрешена  $\overline{25}$ Разрешено Разрешено Блокирована  $\overline{26}$ Разрешено Отключено Разрешена  $\overline{27}$ Разрешено Отключено Блокирована

## Ter типа WST-Pro:

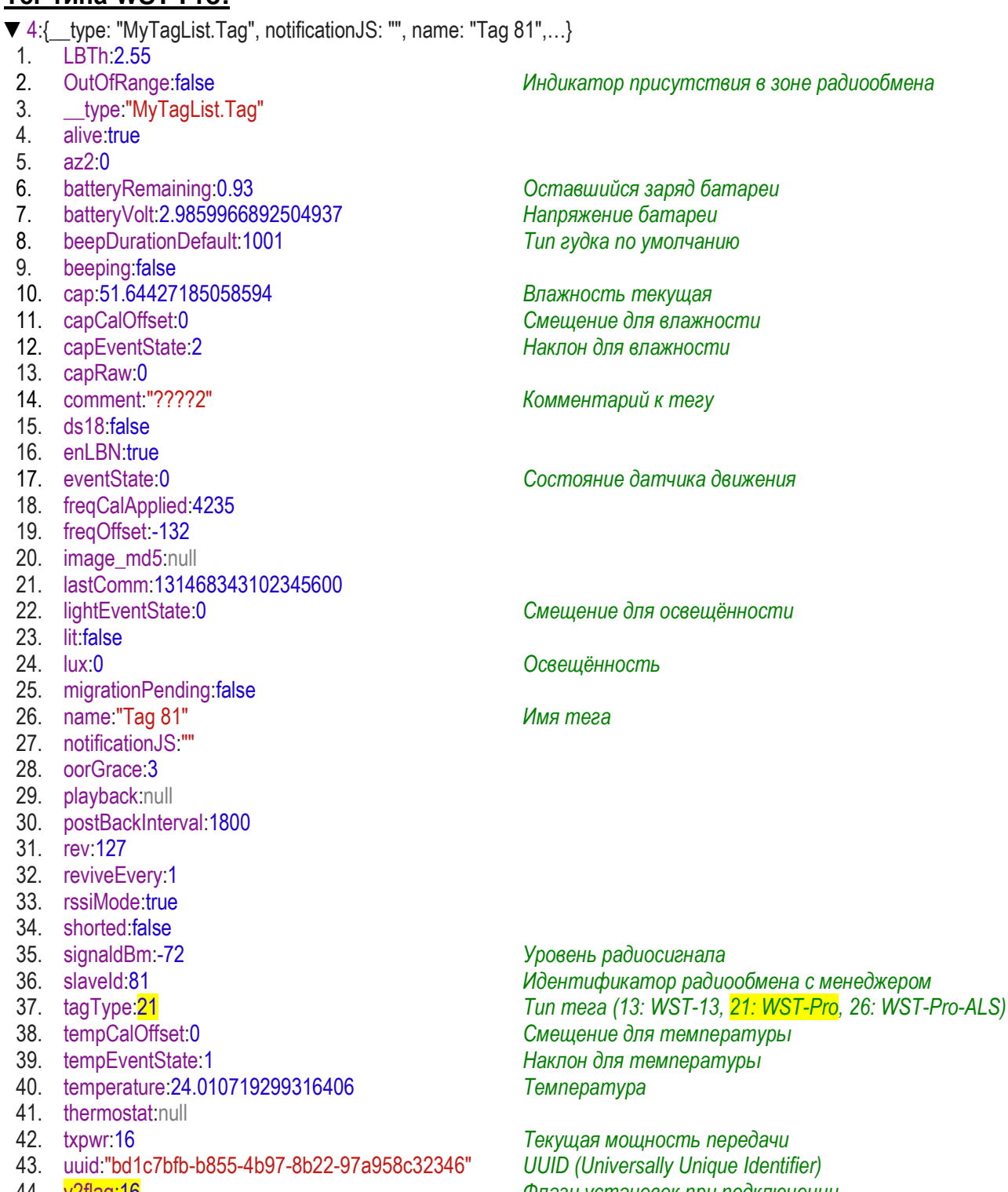

44. v2flag:16 version1:2 45.

,где

Флаги установок при подключении

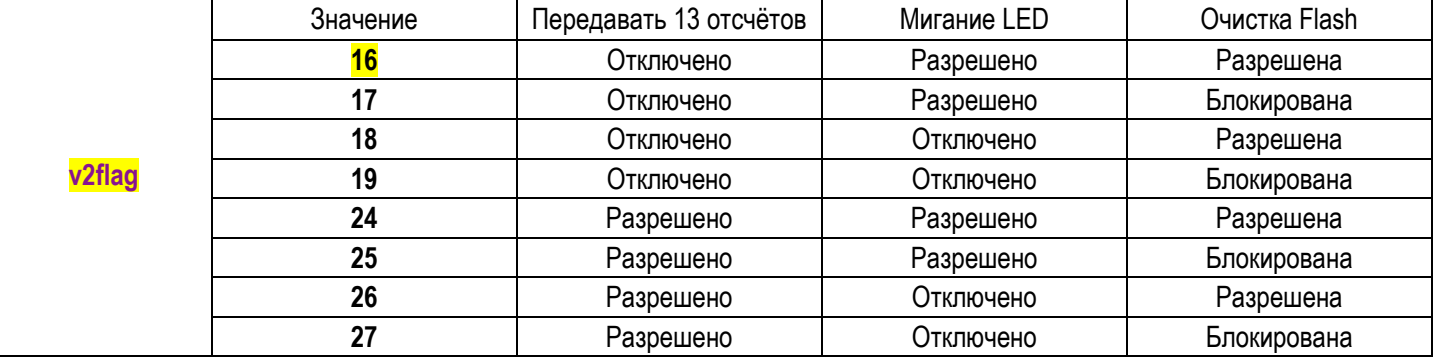

## **Тег типа WST-Pro-ALS:**

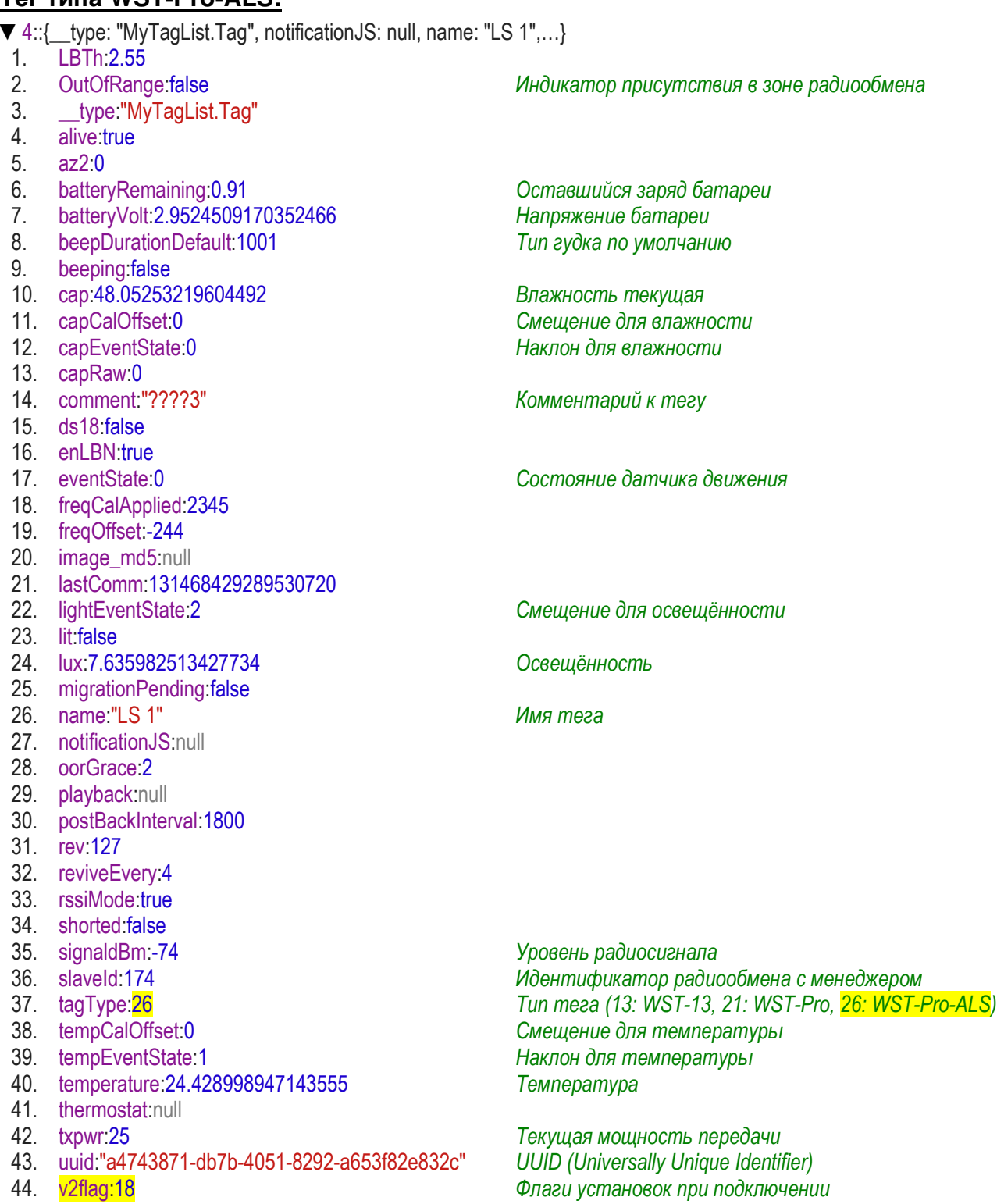

45. version1:2 ,где

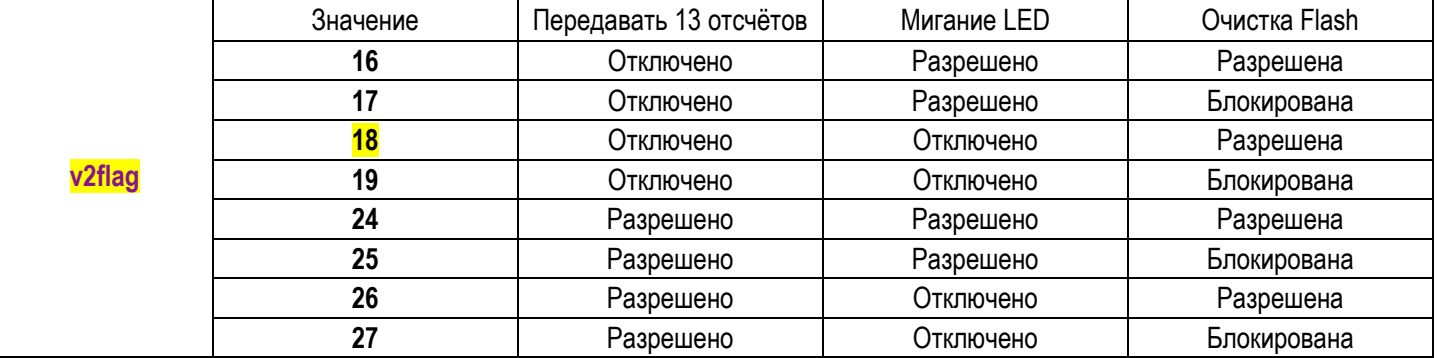

Для доступа к значениям параметров любого из менеджеров WST-ETM системы WST, находясь в разводящем окне веб-сервиса WST\_WebUI, нажмите клавишу [F12] клавиатуры, чтобы открыть отладочную консоль браузера Google Chrome, а затем при нажатой клавише [Ctrl] клавиатуры нажмите клавишу [F5] для обновления вида этой консоли.

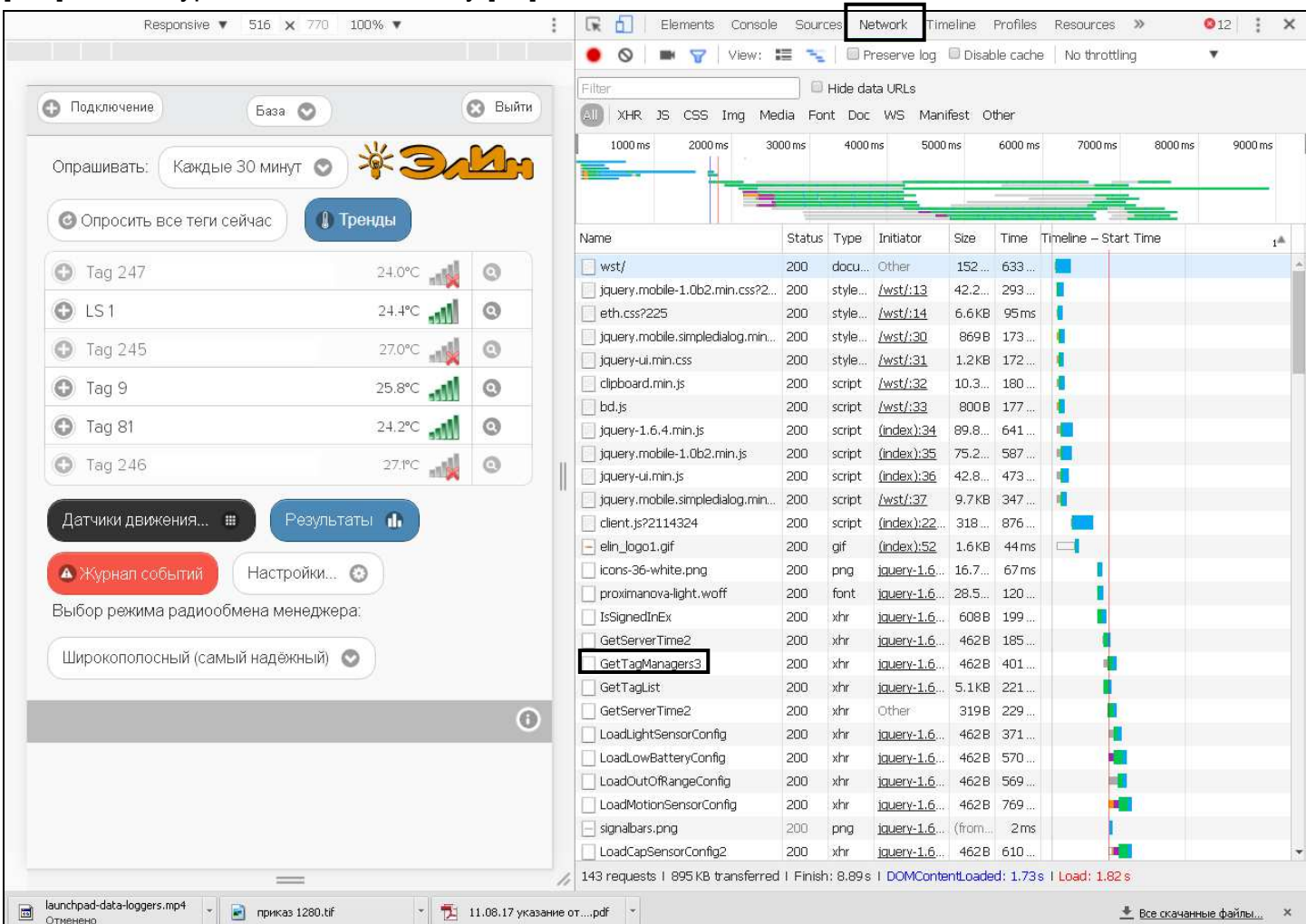

Далее выберите на панели отладочной консоли вкладку "Network" и в открывшемся после этого списке выберите пункт {GetTagManagers#} (вкладка "Network" и пункт {GetTagManagers#} выделены на рисунке чёрными рамками). После нажатия мышкой на пункт {GetTagManagers#} в открывшейся справа панели (по умолчанию, в ней открыта вкладка «Preview») появится заголовок списка менеджеров системы WST:

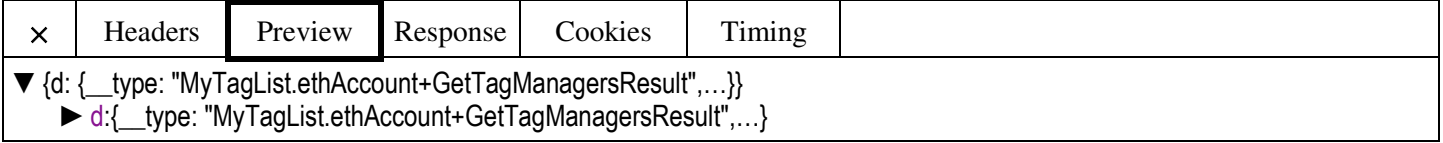

Теперь, активизируя мнемонический треугольник в начале последней строки правой панели (перевернув его благодаря нажатию на него мышкой), прейдите к следующему уровню,

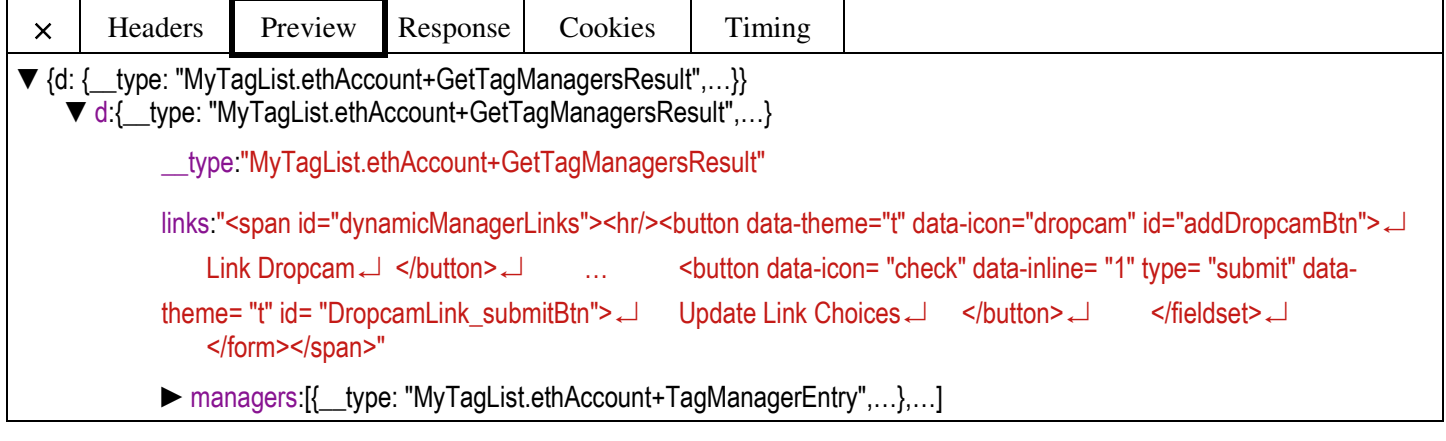

а затем, опять активизируя мнемонический треугольник в начале нижней строки следующего уровня правой панели, прейдите непосредственно к общему списку менеджеров системы WST.

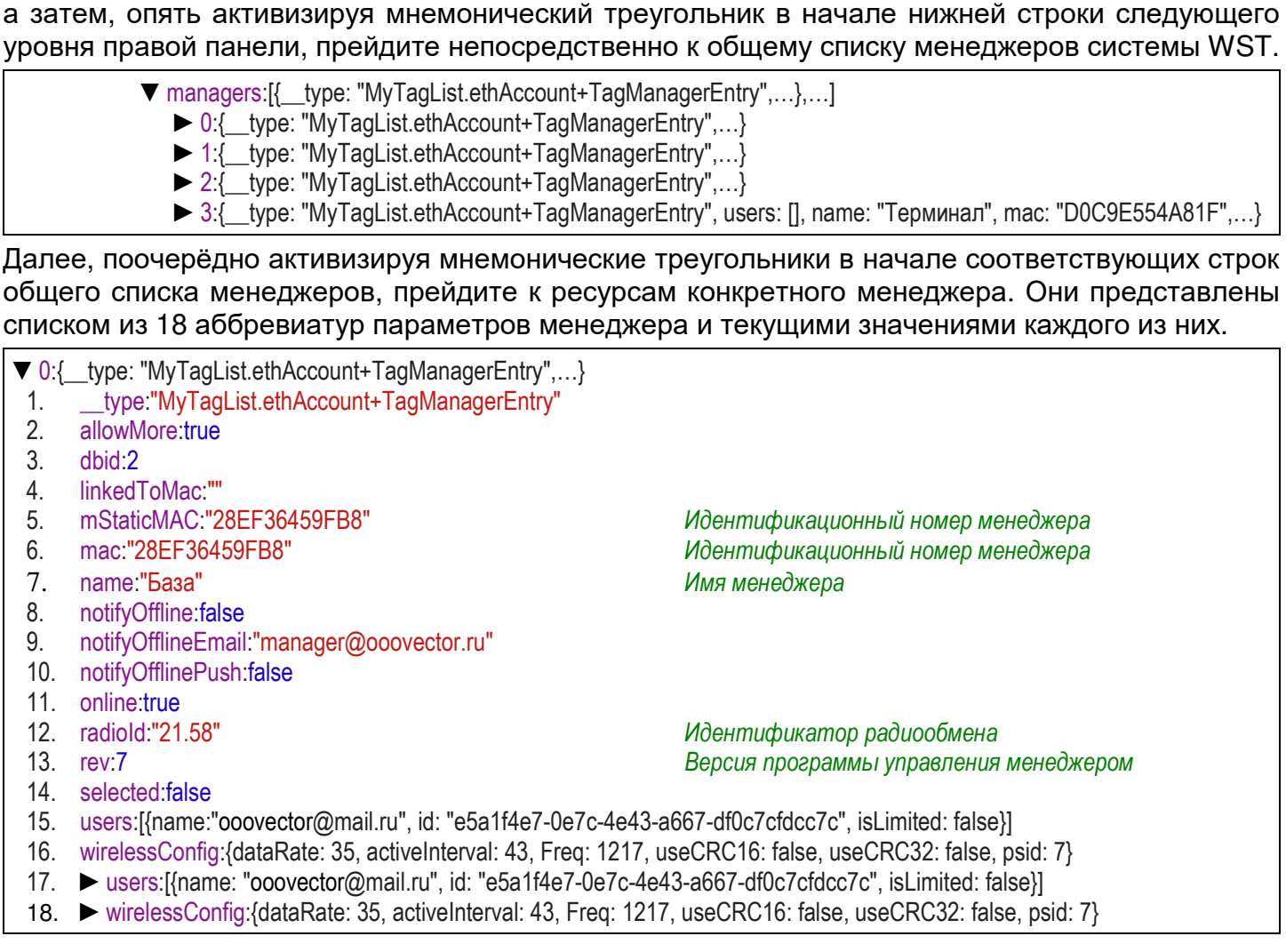

Последние два параметра из списка параметров менеджера, также можно раскрыть, активизируя мнемонические треугольники, расположенные перед аббревиатурой каждого из них. При этом будет открыть доступ к значениям дополнительных параметров менеджера.

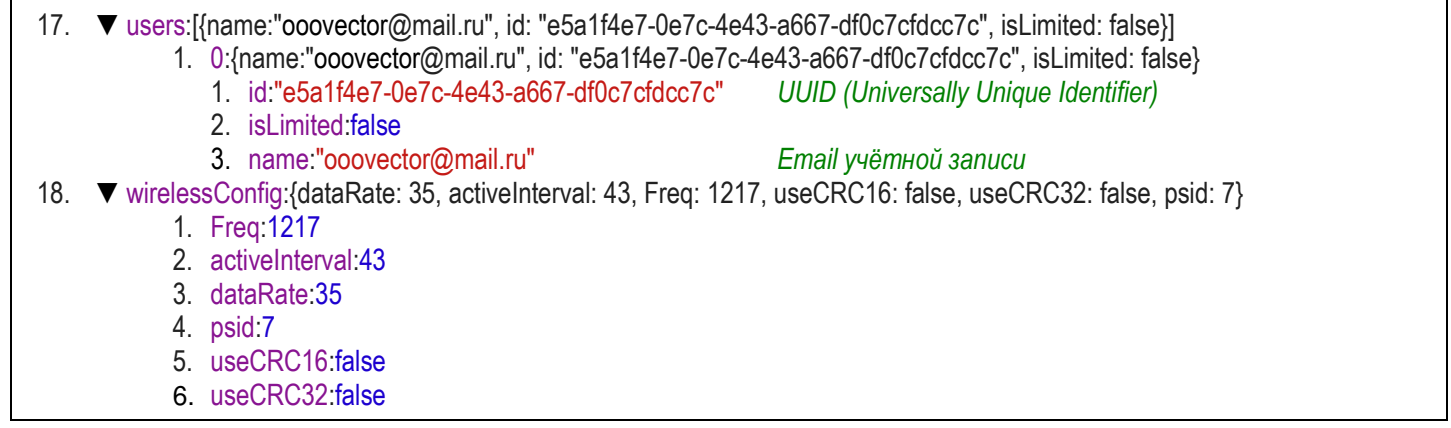